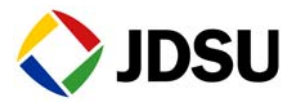

# Triple Play Testing

### **Configuring the test**

Configuring a triple play test involves characterizing each type of service and indicating the number of calls, channels, and data streams that you intend to transmit and analyze.

- **Step 1** On the Main screen, use the **Test** menu to select the Triple Play application for the interface you are testing.
- **Step 2** Select **Setup > All Services**, then specify the address settings for the transmitted traffic.
- **Step 3** Select **Configure Triple Play Services**, then select the types of traffic you intend to transmit (**Voice service**, **Video service**, and **Data Streams**).

For each selected service, specify the following:

- **Voice service.** Specify the Codec, sampling rate, and the number of calls to emulate.
- **Video service.** Indicate whether the instrument will emulate SDTV and/or HDTV traffic, then specify the number of channels and the compression rate.
- **Data streams.** Specify the rate and a constant or ramped load of traffic for the selected data streams. Specify the frame size for transmitted frames, or select **Random** to transmit frames of randomly generated sizes.
- **Step 4** On the **Interface** setup tab, specify the settings required to initialize the link.
- **Step 5** On the **Voice**, **SDTV**, **HDTV**, **Data 1**, and **Data 2** setup tabs, specify the appropriate layer 2 and layer 3 settings for each type of service.
- **Step 6** Select the **Results** soft key to return to the Main screen.

You can also optionally configure the test using the Streams Pipe display illustrated in [Figure 1](#page-1-0). Use the **Streams Pipe** soft key to display the pipe.

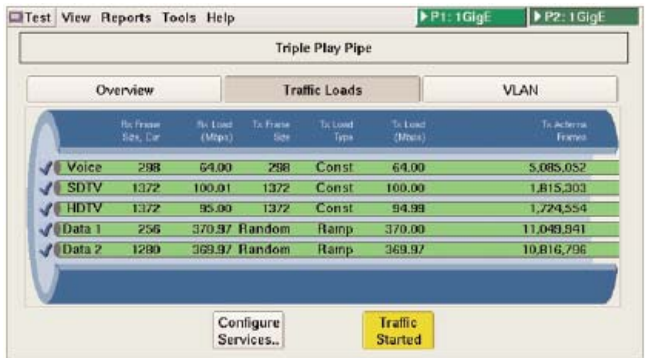

<span id="page-1-0"></span>**Figure 1** Streams Pipe

#### **Connecting to the circuit**

When connecting the instrument to optical circuits, applied power must not exceed the level specified for each port in the Getting Started manual that shipped with your instrument.

- **Step 1** Using a fibre scope, inspect the cables and components that you intend to use to connect your instrument to the circuit. If necessary, clean them.
- **Step 2** Verify that your instruments are connected properly for the test.

When running Triple Play applications, you typically connect to the circuit using a loopback configuration (illustrated in Figure 2).

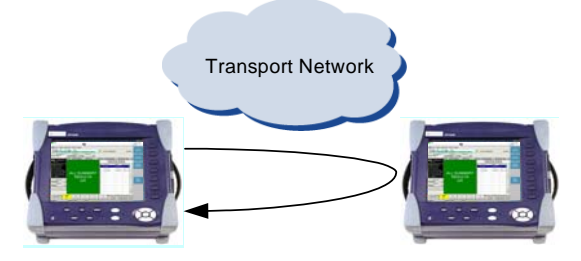

**Figure 2** Loopback configuration

#### **Starting the test**

- **Step 1** If you are testing from an optical interface, select the Laser tab, then select the **Laser** button. Verify that the green **Signal Present**, **Sync Acquired**, and **Link Active** LEDs are illuminated.
- **Step 2** Loop back the far-end device.
- **Step 3** Select Start Traffic, then verify that the Frame Detect LEDs illuminate for each type of service.

| ummary/Ethernet<br>Summary Status                                                                                                    | Voice | SDTV | HDTV | <b>Frames</b><br><b>Frame Detect</b> | Data 1 | Data 2 |  |
|----------------------------------------------------------------------------------------------------|-------|------|------|--------------------------------------|--------|--------|--|
| Signal Present<br>Signal Present<br>Signal Present<br>Signal Present<br>Signal Present<br>Signal Present<br>Signal Present<br>Signal Present<br>Signal Present<br>Signal Present<br>Signal Present<br>Signal Present<br>Signal Present<br>Signal Present |       |      |      | VLAN<br>SVLAN                        |        |        |  |
|                                                                                                    |       |      |      | History                              |        |        |  |

**Figure 3** Triple Play LEDs

#### **Viewing key results**

Throughput, Latency, Packet Jitter, and Frame Loss graphs are provided when running Triple Play tests. Results are provided for each type of service. To optimize the graph, set the results view to Full Size (**View > Result Windows > Full Size**).

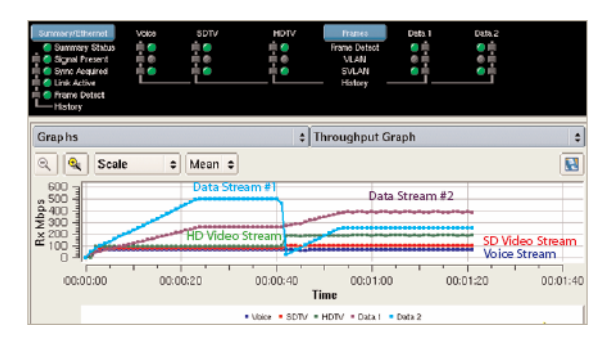

**Figure 4** Triple Play Throughput Graph

Available results may vary depending on your instrument and software release.

## **Related information**

Use this Quick Card in conjunction with the Getting Started Manual and Testing Manual that shipped with your instrument.

### **Technical assistance**

For the latest TAC information, go to www.jdsu.com or contact your local sales office for assistance. Contact information for regional sales headquarters is listed at the bottom of this Quick Card.

#### **Test and Measurement Regional Sales**

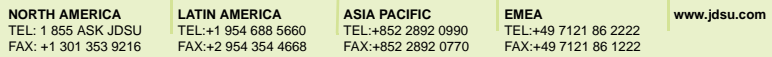

**Product specifications and descriptions in this document are subject to change without notice.** ©**2012 JDS Uniphase Corporation**